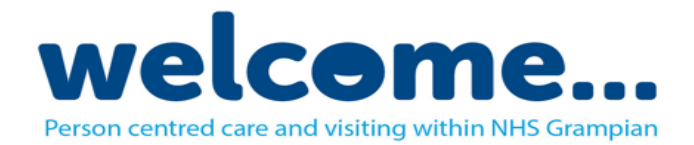

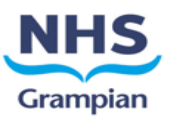

## **Making a FaceTime Call (To another iOS/MacOS device – iPad/iPhone/Apple Mac)**

**Pre-Requisites:** The family member you wish to contact must also be using an Apple Device (i.e. iPhone, iPad, Apple Mac). The patient or family member must provide you with their apple ID (email address) they wish you to connect to.

Please note that this iPad doesn't accept incoming FaceTime calls.

## **Making a FaceTime Call:**

- 1. Open FaceTime
- 2. To start a new call, click on the plus (+) symbol at the top.
- 3. Enter the email address of the family member you wish to call followed by pressing return which will display the option for an audio or video call. Select the appropriate option which will initiate the call.
- 4. If a group call is required with multiple family members additional email addresses can be added by pressing return after entering the preceding email address.

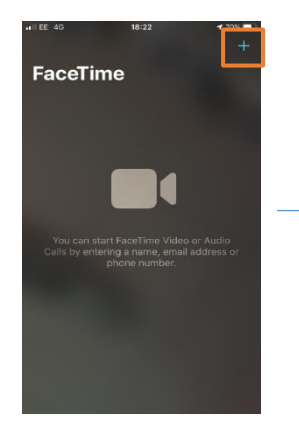

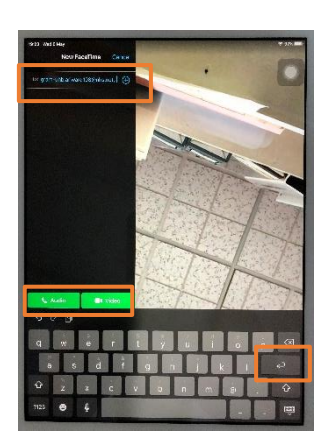

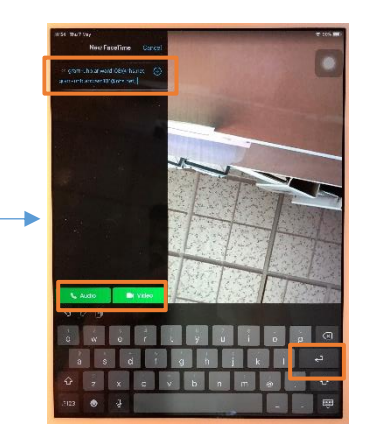

## **Ending a FaceTime Call:**

- 5. To end the call, press on the red circle.
- 6. At the conclusion of each call, the call history must be cleared. This is achieved by swiping the contact to the left and selecting delete, or select edit followed by selecting the contact and clicking on delete

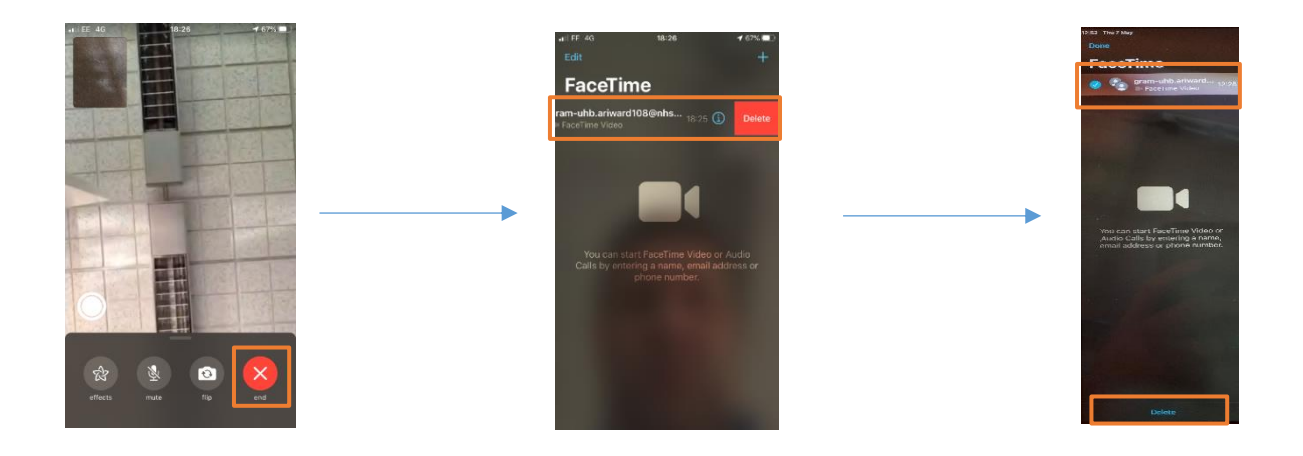